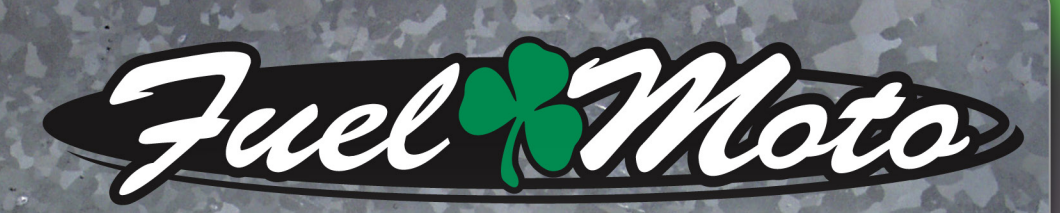

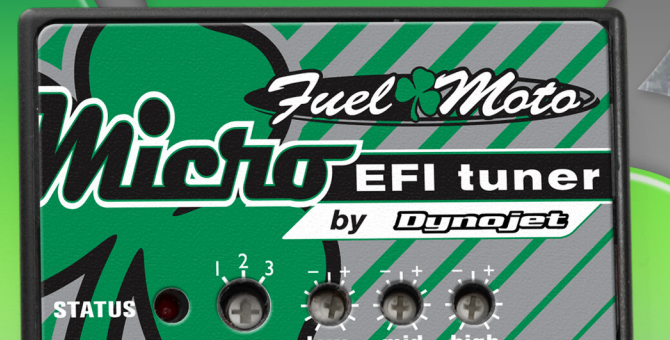

# **INSTALLATION INSTRUCTIONS FUEL MOTO MICRO EFI TUNER**

# **2014-2017 HARLEY-DAVIDSON SPORTSTER 883 & 1200 MODELS**

# **PARTS LIST**

Micro Tuner Module **USB Cable Installation Guide** 

Alcohol swab Posi-Tap 2 Velcro strips

# PLEASE READ ALL DIRECTIONS BEFORE STARTING INSTALLATION

Note: Fuel Moto USA and Fuel Moto Micro EFI Tuner fuel management systems are not legal for use or installation on motor vehicles operated on public highways in the State of California or other States where similar emission and decibel regulation laws may apply. The user shall determine suitability of the product for his or her use. The user shall assume all risk and liability in violation of regulations and any incurred financial obligations due to vehicle inspections or emissions tests.

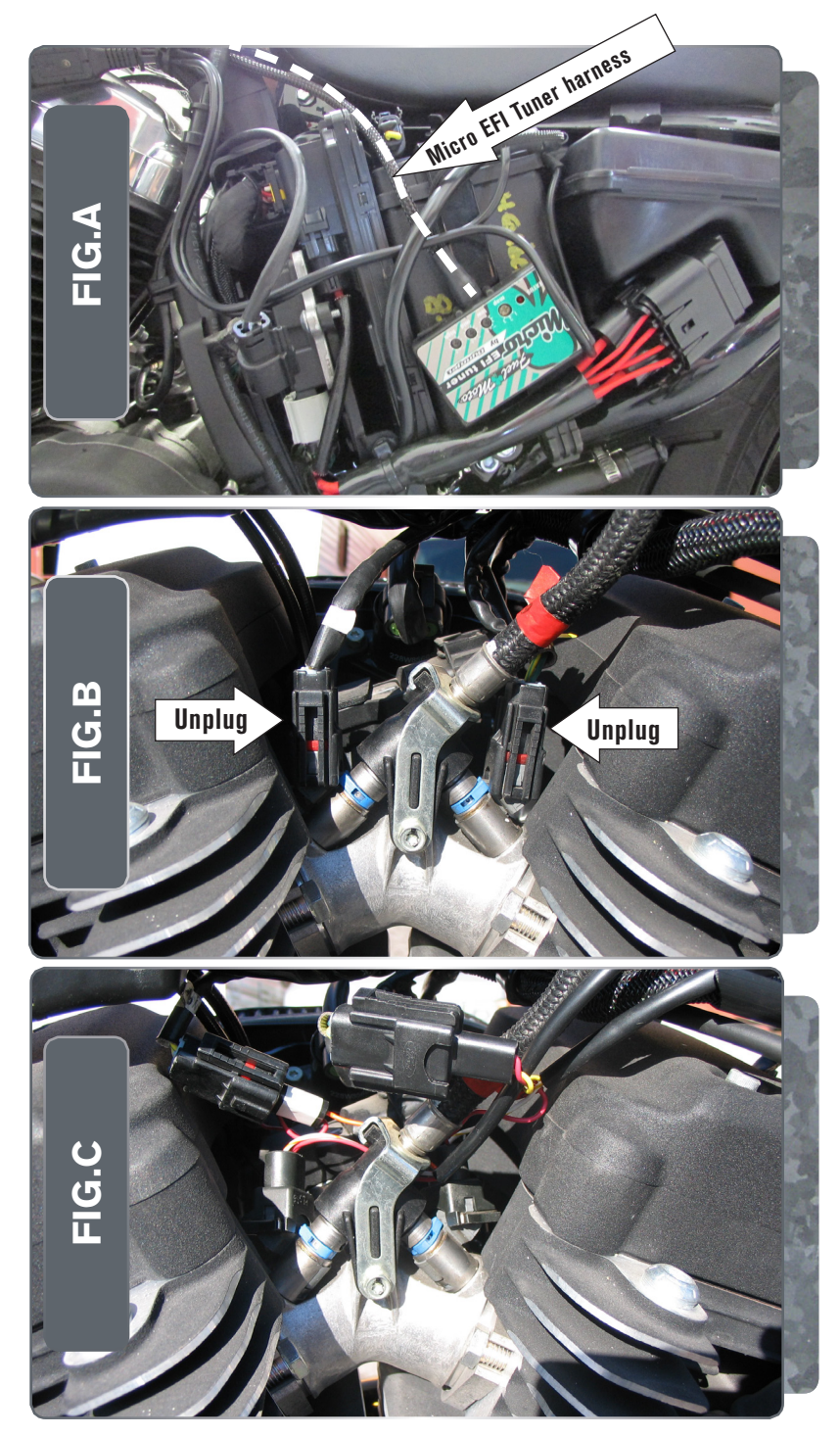

- 1 Remove the stock seat and the left hand side cover.
- 2 Secure the Micro EFI Tuner to the left side of the battery using the supplied velcro (Fig. A).

Make sure to clean the surface with the alcohol swab before attaching.

3 Route the harness along the frame top tube going towards the throttle bodies.

4 Unplug the stock wiring harness from both of the fuel injectors (Fig. B).

5 Plug the Micro EFI Tuner wiring harness in-line of the stock wiring harness and the fuel injectors (Fig. C).

*There are 2 pairs of fuel injector connectors on the Micro EFI Tuner wiring harness.* 

*Plug the connector pair with ORANGE colored wires in-line of the FRONT fuel injector and stock wiring harness.*

*Plug the connector pair with YELLOW colored wires in-line of the REAR fuel injector and stock wiring harness.*

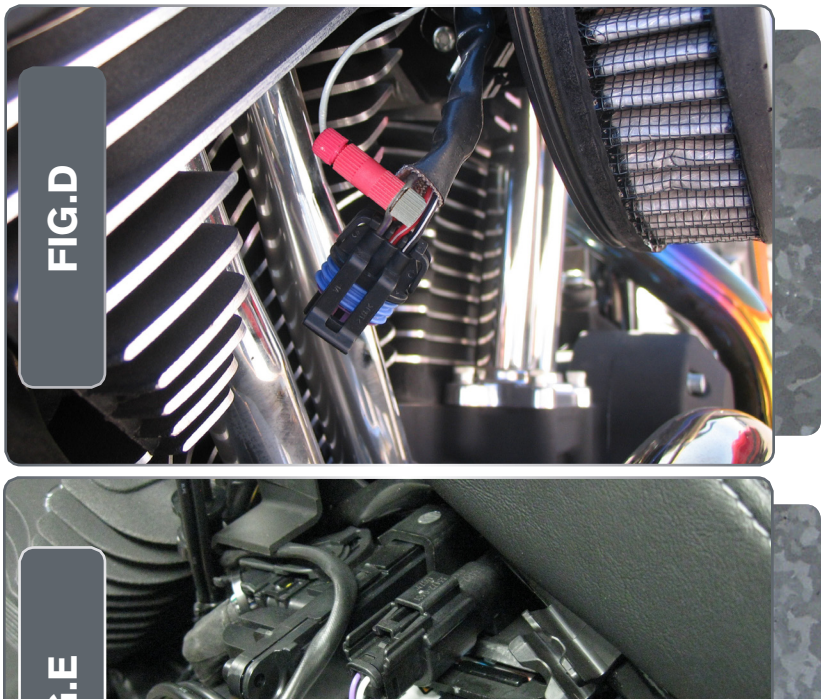

5 Unplug the stock Throttle Position Sensor connector from the bike's TPS.

> *This connector is on the rear of the throttle body, behind the airbox.*

- 6 Use the supplied Posi-tap to attach the GREY wire of the Micro EFI Tuner harness the GRN/ PURPLE wire of the stock TPS (Fig. D).
- 7 Plug the stock TPS connector back onto the TPS.

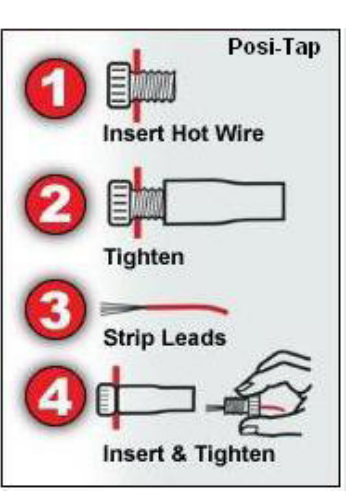

- 8 Attach the ground wire of the Micro EFI Tuner to the negative side of the battery (Fig. E).
- 9 Reinstall the sidecover and seat.

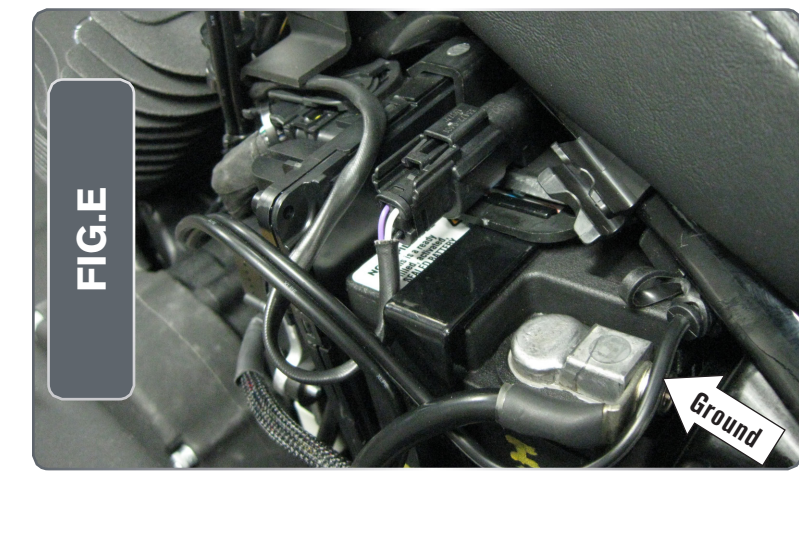

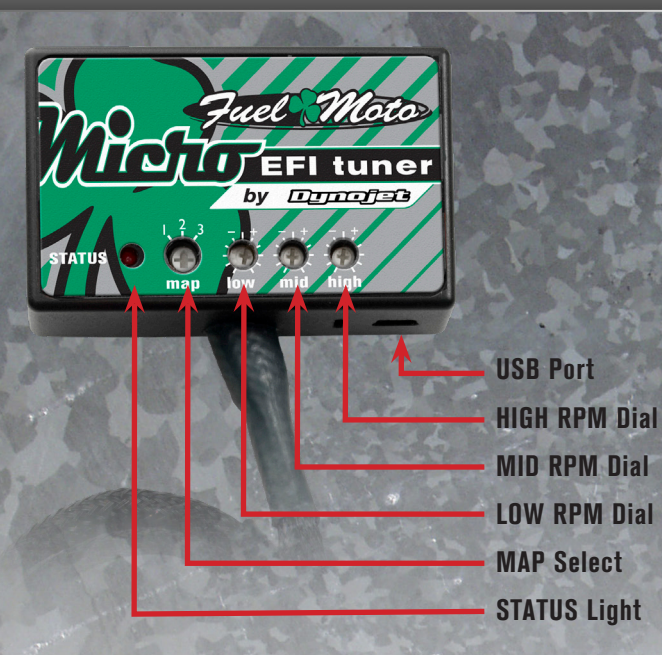

#### Selecting the Map Position

The Fuel Moto Micro EFI Tuner comes loaded with up to ten maps. Using a #1 Phillips screwdriver, turn the map select dial to toggle between the loaded maps. Refer to the map position table below for the maps included in your Micro EFI Tuner Module.

### Using the RPM Range Dials

The Low, Mid, and High RPM Dials refer to the RPM range, in thirds, of your vehicle. Each dial allows +/- 10% fuel adjustment on top of what fuel changes

are done in the map. With the dial facing straight up, there is no additional fuel change

For example, if your vehicle revs to 6000 RPM:

- The low RPM dial will adjust 0-2000 RPM
- The mid RPM dial will adjust 2001-4000 RPM
- The high RPM dial will adjust 4001-6000 RPM

### Using Fuel Moto Micro EFI Tuner Control Center

- Take your tuning to the next level with the Fuel Moto Micro EFI Tuner Control Center software.
- 1 Go to https://www.fuelmotousa.com/p-28236-fuel-moto-micro-efi-tuner. html to download the software
- 2 Click Install Software and follow the on-screen instructions to install the Micro Tuner software. The Micro EFI Tuner software and maps will be stored in C:\Program Files\Fuel Moto Micro EFI Tuner Control Center.

## Loading Additional Maps

- 1 Connect the USB cable from the computer to the Fuel Moto Micro EFI Tuner Module. Verify the cable is fully seated in the Fuel Moto Micro EFI Tuner Module.
- 2 Run the Fuel Moto Micro EFI Tuner Control Center software by doubleclicking the program icon installed on your desktop or on your start menu.
- 3 Click Open Map File and select a map file.
- 4 Click Send Map. You can send the map to any of the ten map positions .

## Altering Maps Using Software

The values in the map represent a percentage of fuel change over stock. A value of 10 in the map indicates at that throttle position and RPM range the vehicle will be 10% richer than stock. If the value is -10, then it would be 10% leaner than stock. You have the ability to fine tune your fuel curve by altering these values . The Control Center software allows a value of +250 to -100 in each cell.